## 日次の作業

## 1. 出荷予定データ作成

B2 シール式送り状を印刷した場合、ヤマト運輸に出荷予定データを送付する必要があります。 ヤマトビジネスメンバーズに登録されている方はビジネスメンバーズのホームページから出荷予定データを伝 送します。

## 1-1.作成

当日出荷分の送り状印刷が完了したら、出荷予定データの作成を行います。

① 「初期設定」をクリックします。

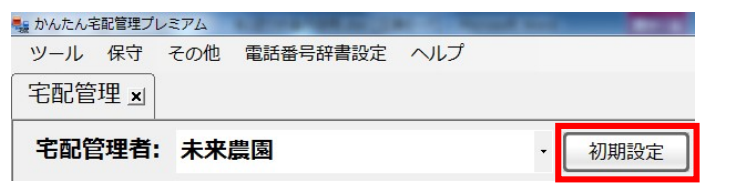

② 「個別設定」タブをクリックし、「出荷予定データ作成」をクリックします。

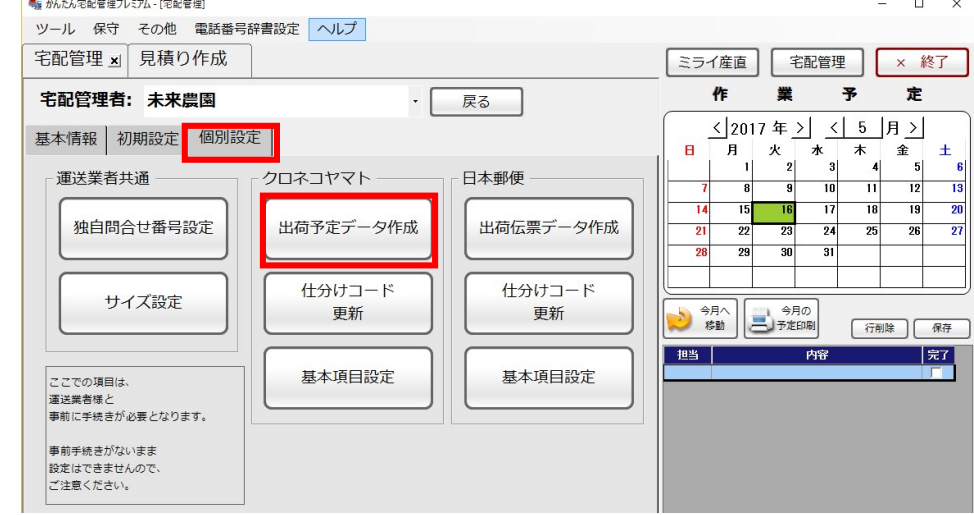

③ 複数の宅配管理者でシール式送り状を利用している場合、すべての宅配管理者のデータを一括で作成した い場合は「全宅配管理者で一括作成」を、それ以外は「宅配管理者毎に作成」を選択してください。

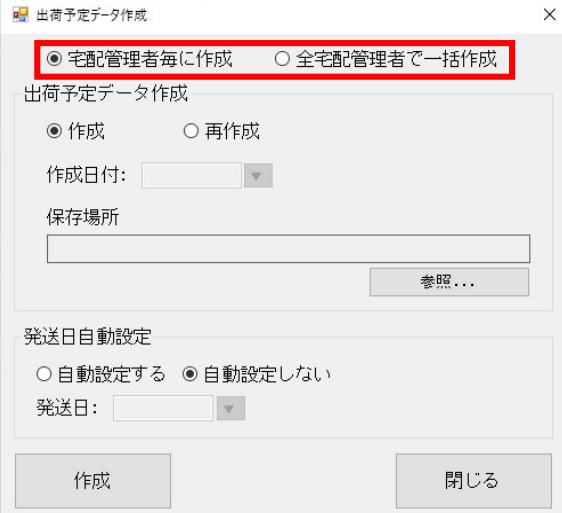

【作成】を選択します。

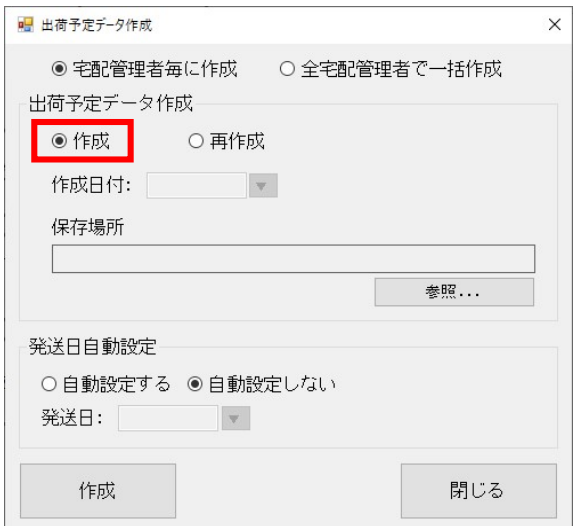

「参照」をクリックし、任意の保存場所を指定します。

※2 回目以降は前回指定した保存場所が初期値で表示されます。

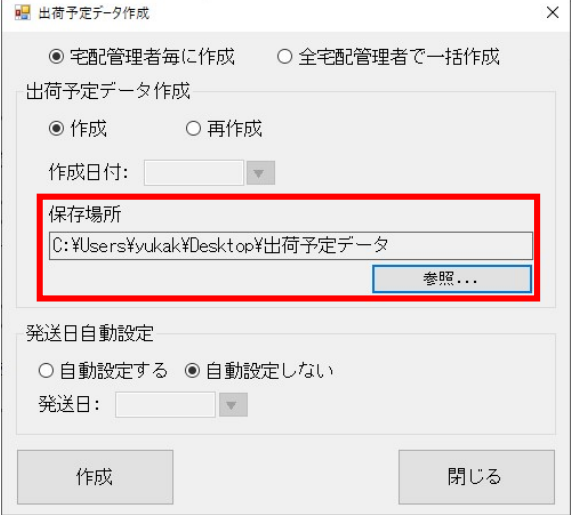

発送日を自動設定する場合は【自動設定する】を選択し、【発送日】を入力します。

※ 発送日を管理しない場合や発送完了登録で発送日を設定する場合は【自動設定しない】を選択してくだ さい。

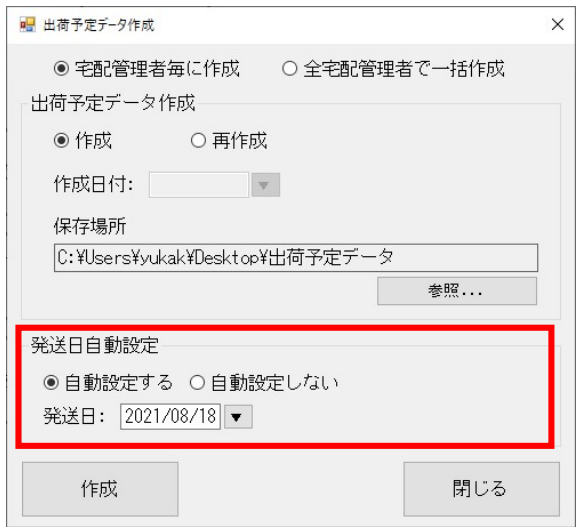

「作成」をクリックします。

⑧ データを作成すると、ビジネスメンバーズの画面が開きます。 ログイン情報を入力して、ログインしてください。

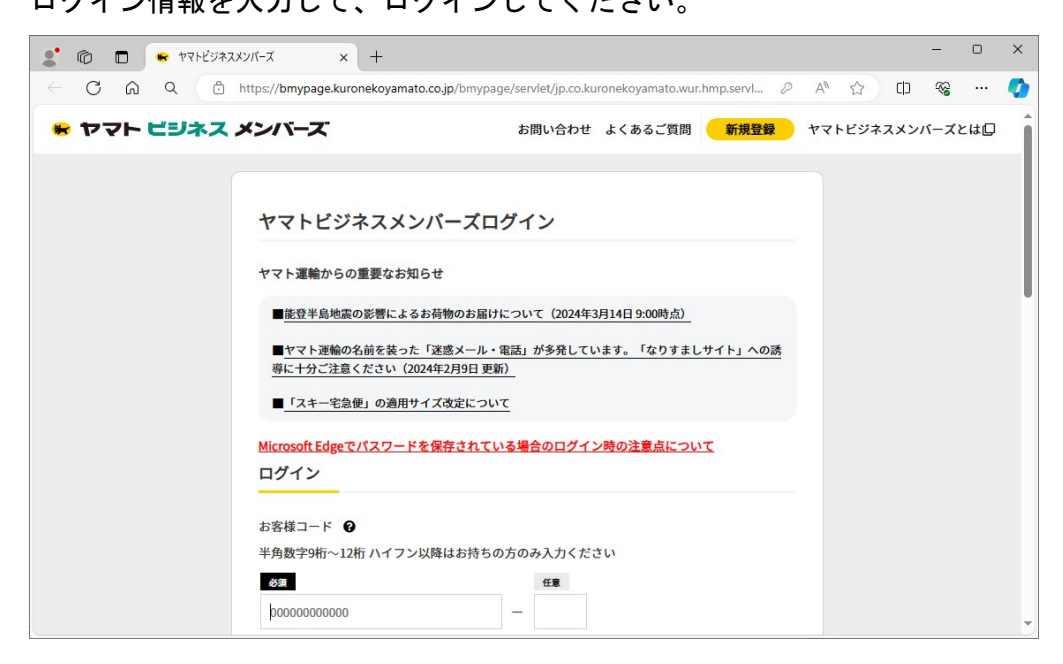

⑨ 左のメニューから[EDI ツール]を選択します。

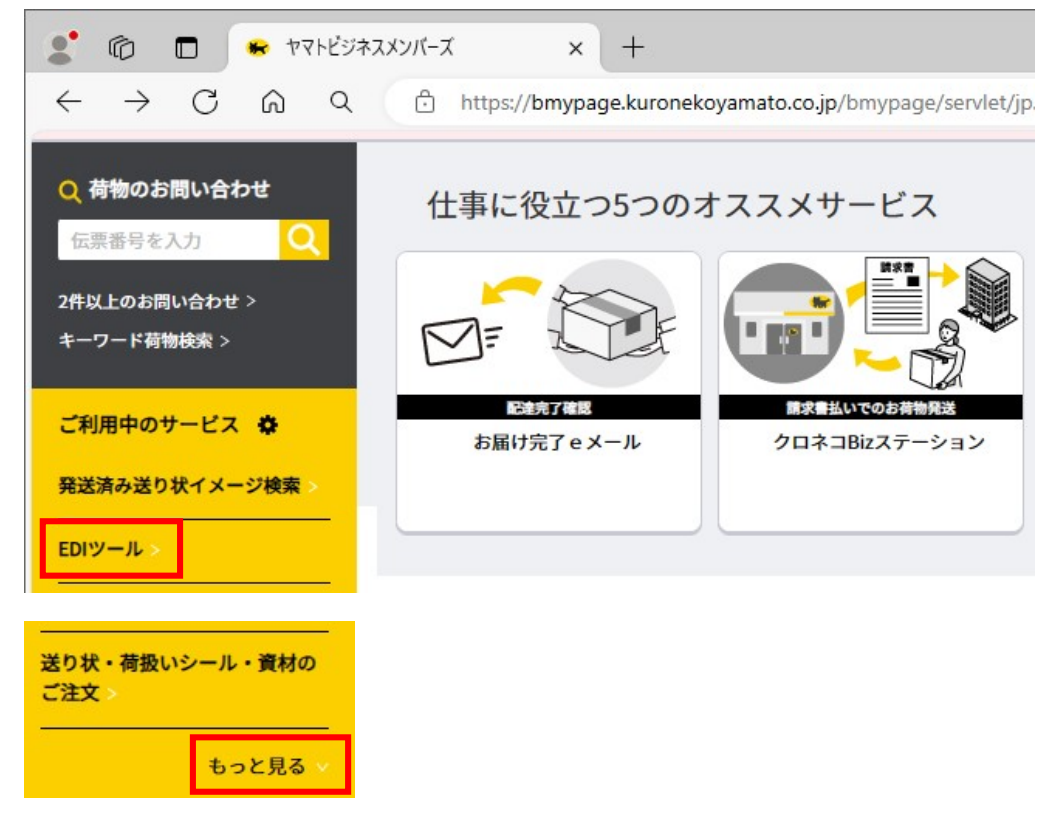

サービスに表示されない場合には「もっとみる」で表示されます。

「もっとみる」で展開しても EDI ツールのサービスがない場合には次ページを参考に追加を行ってくださ い。EDI ツールがある場合には P.5 の⑪に続きます。

⑩ サービスの追加

「もっとみる」でも EDI ツールが表示されない場合には、サービスとして追加する必要があります。 左のメニューから、「サービス一覧」を選択して、右側に展開されたサービス一覧から「EDI ツール」 を選択します。

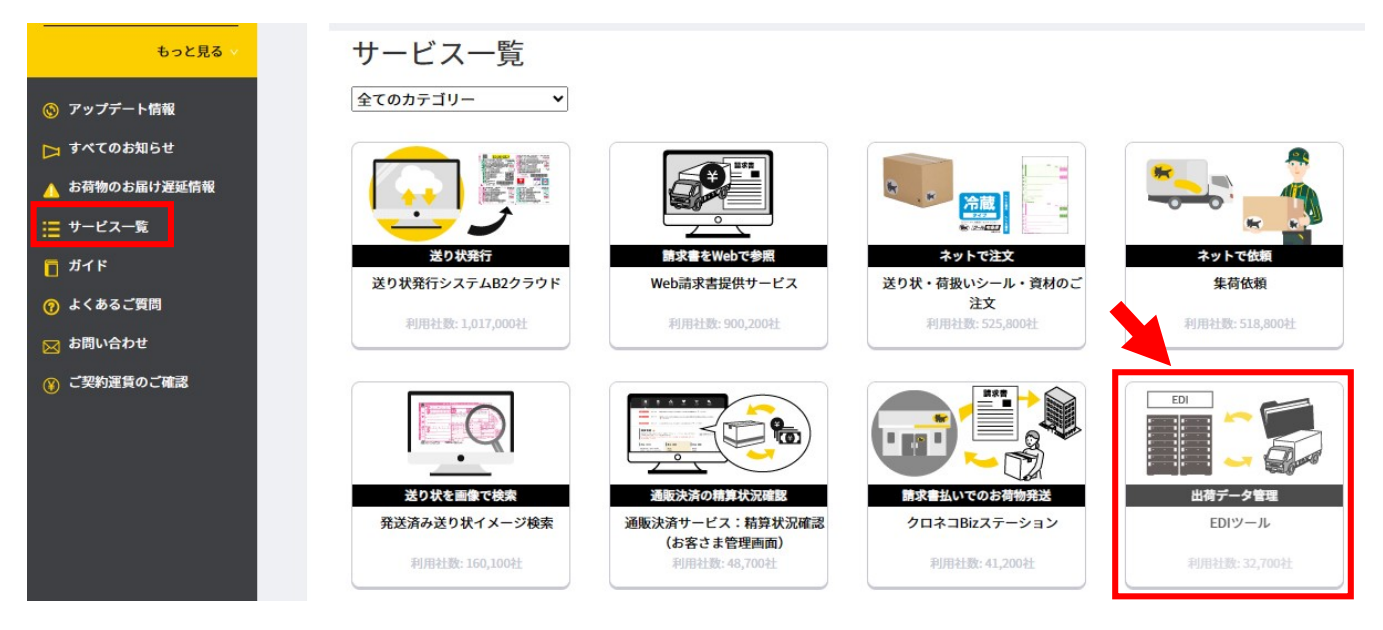

次画面で、「メニューに追加する」を選択してください。

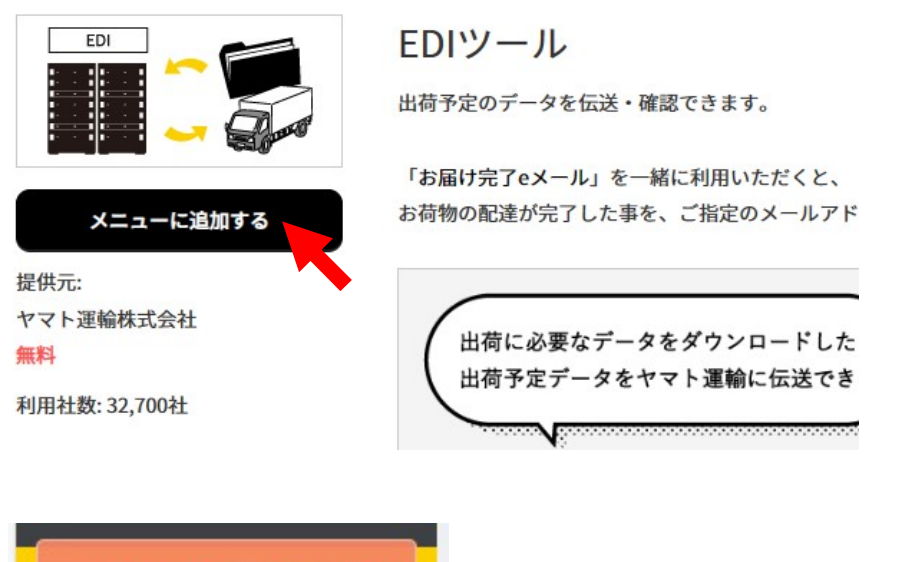

サービスが追加されました EDIツール > 発送済み送り状イメージ検索 送り状発行システムB2クラウ  $\mathbf{F}$  . 送り状・荷扱いシール・資材の ご注文 もっと見る ∨

左のメニューに EDI ツールが追加されます。 EDI ツールを選択すると右側に選択できるサービスが表示されます。 ⑪ 出荷データ取込の[利用する]を選択します。

**FDIツール** 

利用するサービスを選択してください。

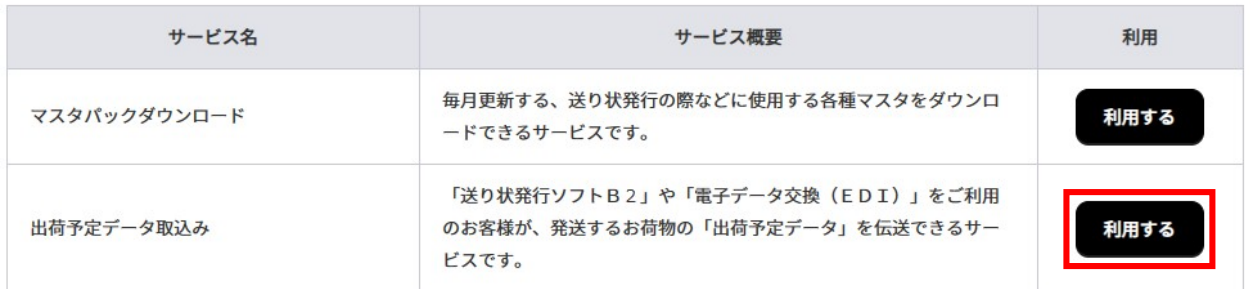

⑫ 新 EDI(固定長)にチェックを入れてファイルを選択します。(ファイル名:suyotei2.dat) ファイルは先ほど宅配ソフトで作成したファイルを保存場所から選択してください。 出荷予定データ指定

ファイルの形式を選択し、参照ボタンからファイル名を指定してください。

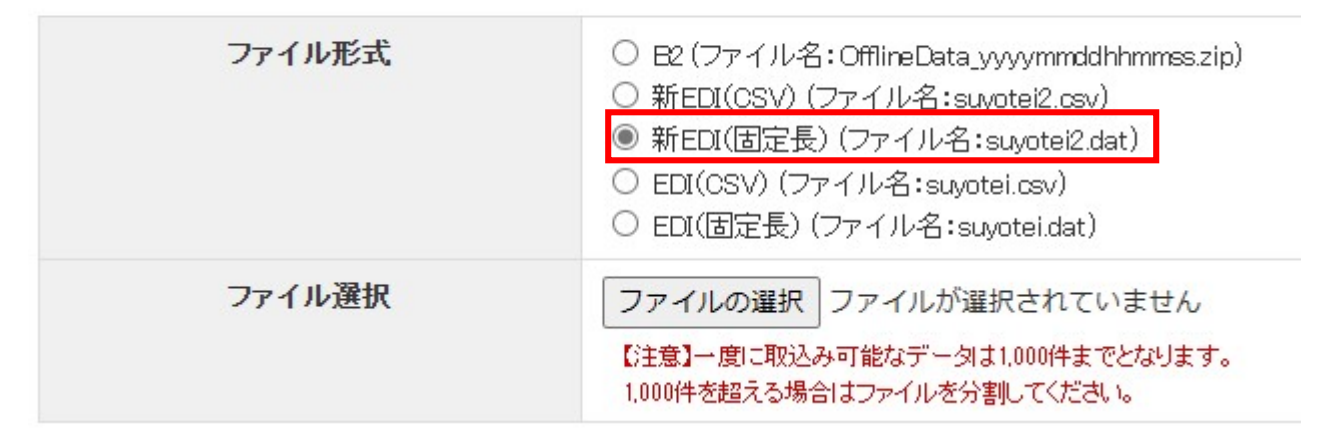

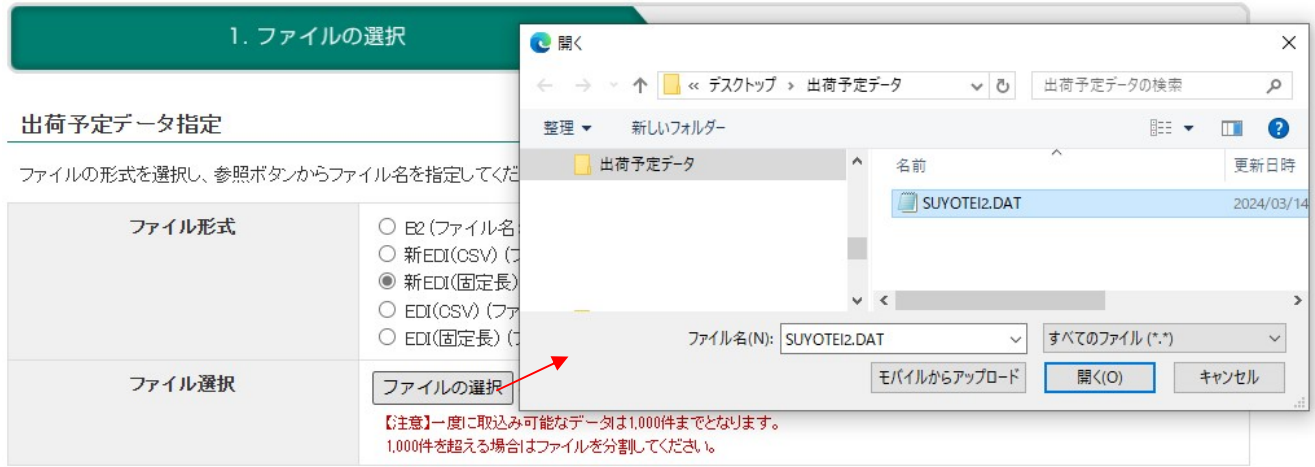

⑬ 取込みボタンをクリックすると以下のメッセージが表示されますので、[OK]を選択します。

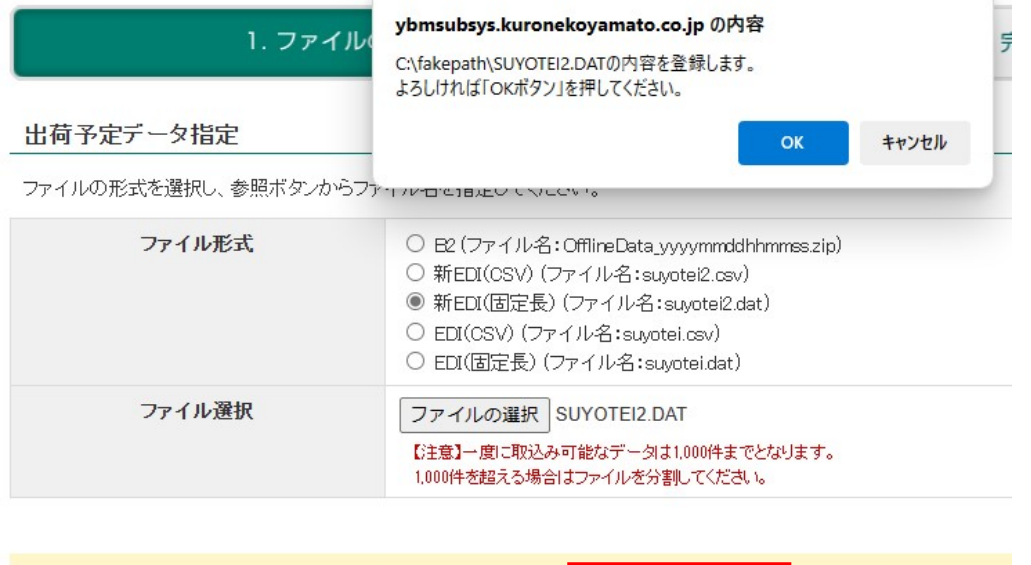

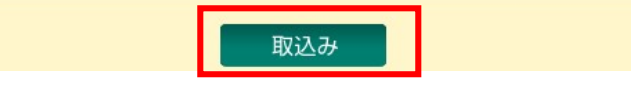

⑭ 自動送信と同様に、以下のメッセージが表示されれば完了です。

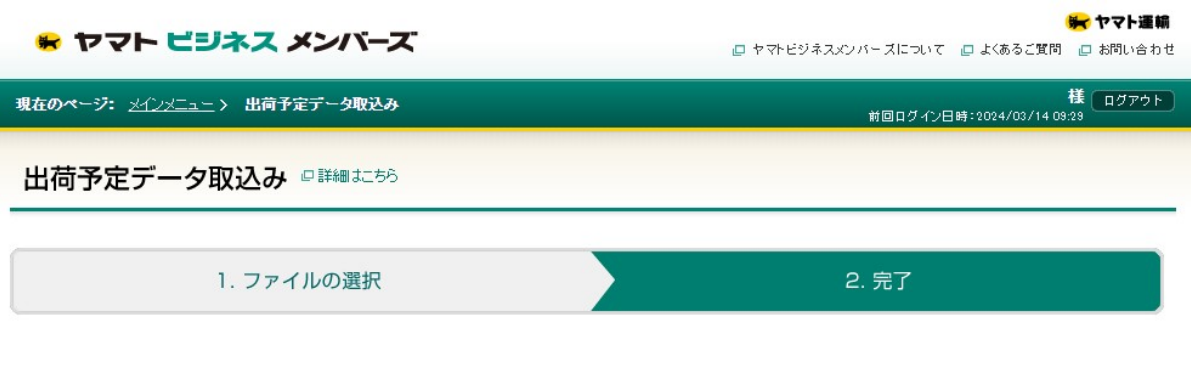

データを登録しました。 SUYOTEI2.DAT 出荷予定データ:1件

登録が完了したら出荷予定データの件数と一致しているかを確認します。

件数が一致している場合はログアウトして終了します。一致していない場合は、お手数ですが弊社までお 問い合わせください。

## $1-2.$  再作成

再作成は、出荷予定データ作成を行った際にビジネスメンバーズのホームページでデータ取込みが上手くいか なかった場合などに使用します。

出荷予定データ作成後に、追加で当日出荷分の送り状印刷を行った場合は、再作成ではなく、「1-1.作成」 を行ってください。

- ① 「初期設定」をクリックします。
- ② 「個別設定」タブをクリックし、「出荷予定データ作成」をクリックします。
- ③ 【再作成】を選択し、【作成日付】を入力します。

※翌日出荷分など、当日分ではない場合は日付を変更してください。

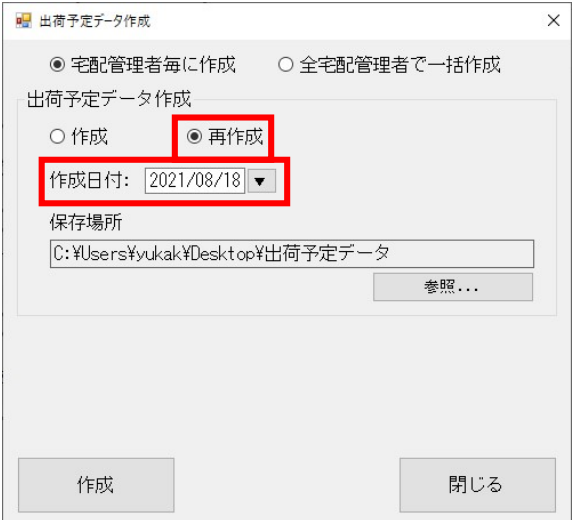

- ④ 「参照」をクリックし、任意の保存場所を指定します。 ※2 回目以降は前回指定した保存場所が初期値で表示されます。
- ⑤ 「作成」をクリックします。
- ⑥ これ以降は「1-1.作成」と同じですので、P.3~を参照してください。